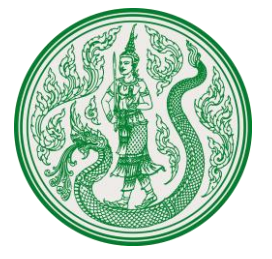

# **ค ำถำมที่พบบ่อย (FAQ)**

## **ระบบบริหำรจัดกำรงบประมำณ สป.กษ.**

**(OPSMOAC' s BUD Platform : MBUD)**

ปรับปรุงวันที่ 14 กุมภาพันธ์ 2565 จัดทำโดย บริษัท วีพีแอดวานซ์ จำกัด

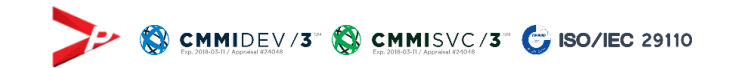

### **FAQ**

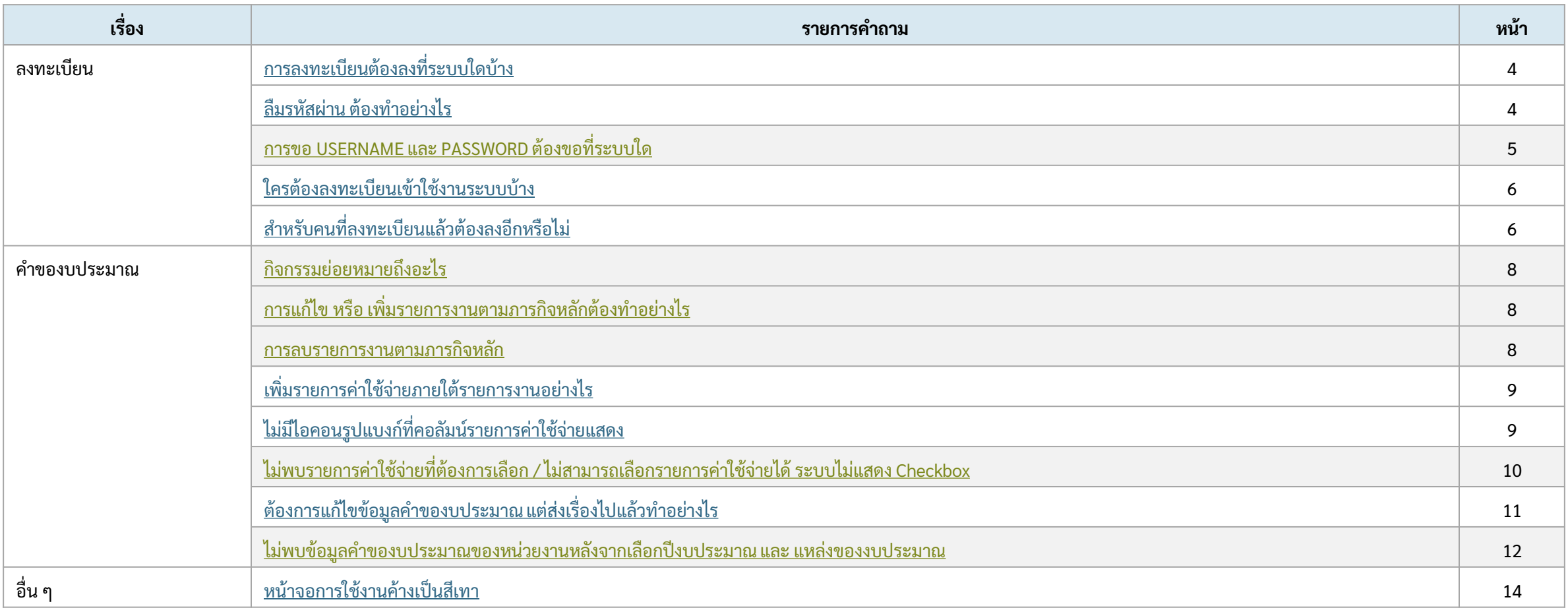

หมายเหตุ : คลิกที่คำถามเพื่อดูคำตอบ

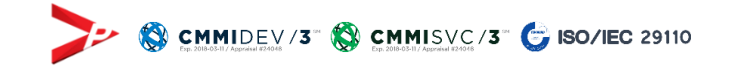

# FAQ : การลงทะเบียน

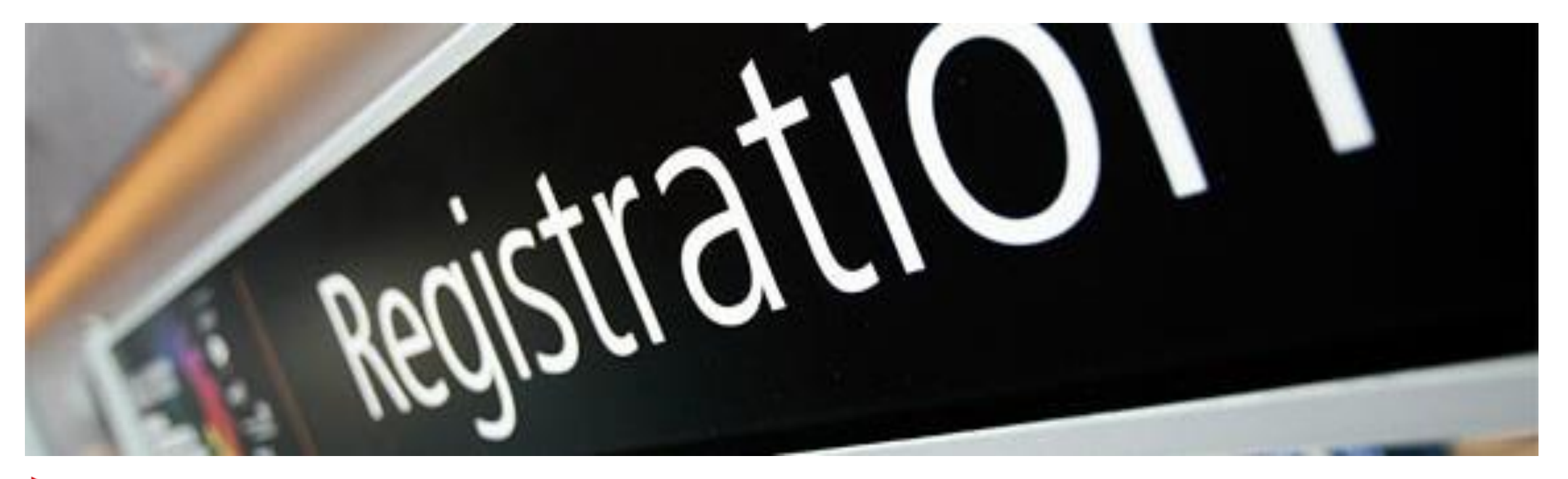

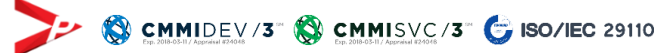

<span id="page-3-0"></span>ถาม : การลงทะเบียนต้องลงที่ระบบใดบ้าง ตอบ : ต้องทำการลงทะเบียนทั้ง 2 ระบบตามลำดับ

> 1. ระบบยืนยันสิทธิ์การเข้าใช้งานระบบเครือข่าย อีเมล์ สป.กษ. โดยเข้าที่เว็บไซต์ <u>[net.moac.go.th/](https://net.moac.go.th/)</u> เมื่อกรอกข้อมูลครบตามแบบฟอร์มแล้ว จะสามารถใช้งานอีเมลของ สป.กษ. ได้ด้วย

- Username : (ชื่อภาษาอังกฤษตัวเล็ก ตามด้วย \_ ตามด้วย นามสกุล ภาษาอังกฤษ 2 ตัวแรก) ตัวอย่าง abcdef\_zy
- Password : Moac@1234 (ตัวเลข 4 ตัวท้ายจากเลขบัตรประชาชน)
- ท้ัง User name และ PASSWORD จะใช้ได้กับระบบ e-mail ของ สป.กษ. ได้ด้วย ในชื่อเมล์ [abcdef\\_zy@opsmoac.go.th](mailto:abcdef_zy@opsmoac.go.th)

่ 2. เมื่อลงทะเบียนในระบบ เครือข่าย อีเมล์ ของ สป.กษ. (ตามข้อ 1) แล้ว ให้ทำการลงทะเบียนเข้าใช้งานในระบบ MBUD โดยเข้าที่เว็บไซต์ https://opsmoacbudget.moac.go.th/

ถาม : ลืมรหัสผ่าน ต้องท าอย่างไร ตอบ : ติดต่อศูนย์เทคโนโลยีสารสนเทศและการสื่อสาร สป.กษ.

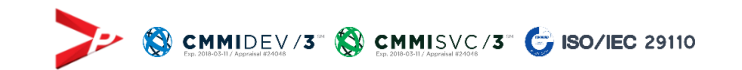

## <span id="page-4-0"></span>เรื่อง : การลงทะเบียน

#### ถาม : การขอ USERNAME และ PASSWORD ต้องขอที่ระบบใด

ตอบ : 1. ขอได้ที่ "ระบบยืนยันสิทธิ์การเข้าใช้งานระบบเครือข่าย อีเมล์สป.กษ." โดยเข้าที่เว็บไซต์ <https://net.moac.go.th/>

2. กดปุ่ม "ยืนยันสิทธิ์(ลงทะเบียนใหม่) และกรอกข้อมูลตามหน้าจอ (กรณีที่ท่านมีข้อสงสัยเกี่ยวกับระบบนี้ กรุณาติดต่อ ศทส.สป.กษ.)

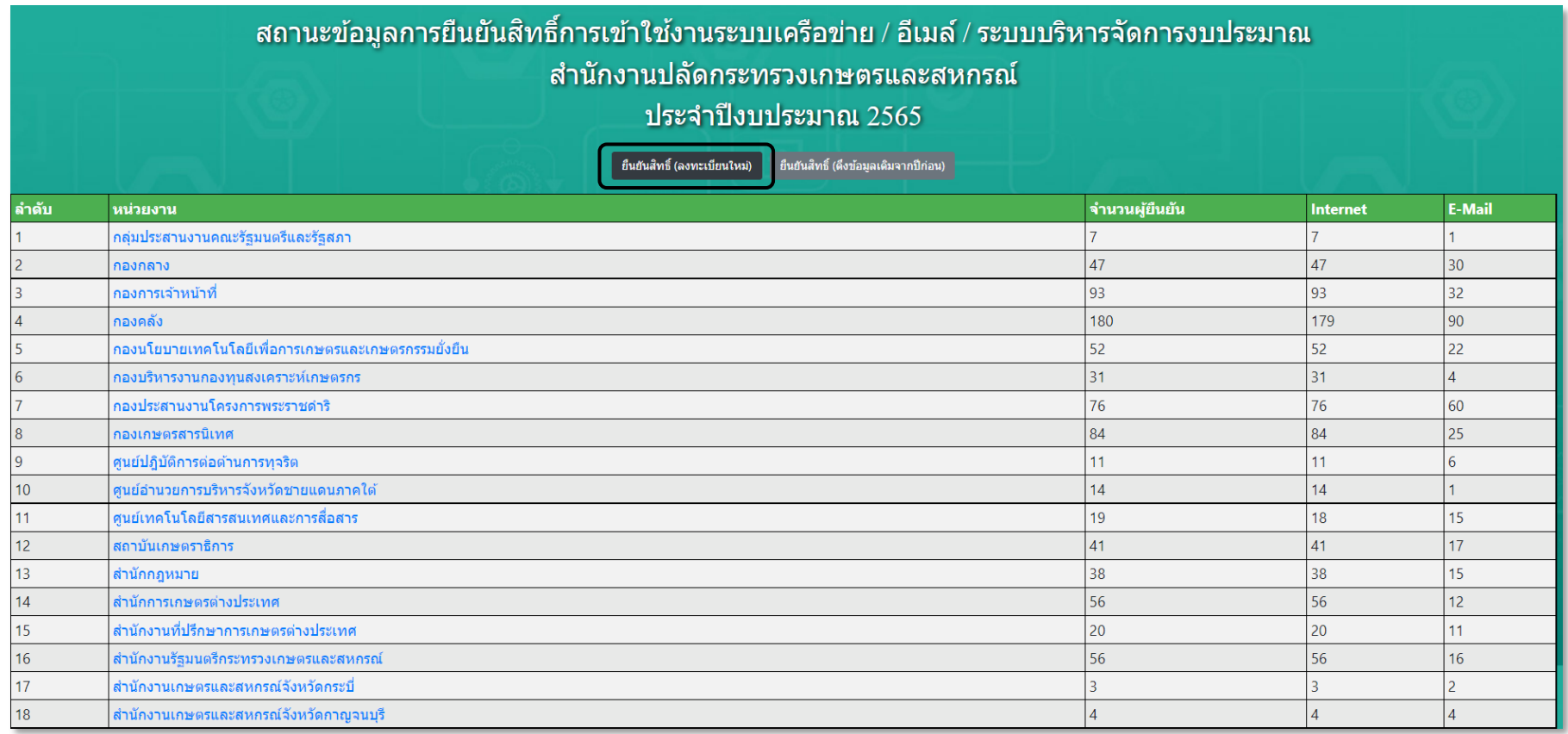

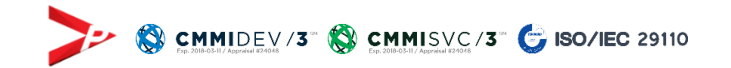

#### <span id="page-5-0"></span>ถาม : ใครต้องลงทะเบียนเข้าใช้งานระบบบ้าง

ตอบ :

- สำหรับหน่วยงานส่วนกลาง : ผู้อำนวยการสำนัก/กอง , เจ้าหน้าที่ที่ดูแลการจัดทำงบประมาณและการบริหารจัดการงบประมาณของสำนัก/กอง เจ้าหน้าที่กลุ่ม/ฝ่าย
- สำหรับสำนักงานเกษตรและสหกรณ์จังหวัด : หัวหน้า กษ. ประจำจังหวัด และเจ้าหน้าที่ที่ดูแลการจัดทำงบประมาณ

ถาม : ส าหรับคนที่ลงทะเบียนแล้วต้องลงอีกหรือไม่ ตอบ : ให้ตรวจสอบว่าลงทะเบียนระบบใด ถ้าเป็นระบบเครือข่าย ของ สป.กษ. ไม่ต้องลงทะเบียน ใหม่ และถ้าเป็นระบบ M-Bud ให้ตรวจสอบว่าได้รับอีเมล์แจ้งผลการอนุมัติหรือยัง

ระบบบริหารจัดการงบประมาณ ีของสำนักงานปลัดกระทรวงเกษตรและสหกรณ์

**OPSMOAC's Platform for Budget Management** 

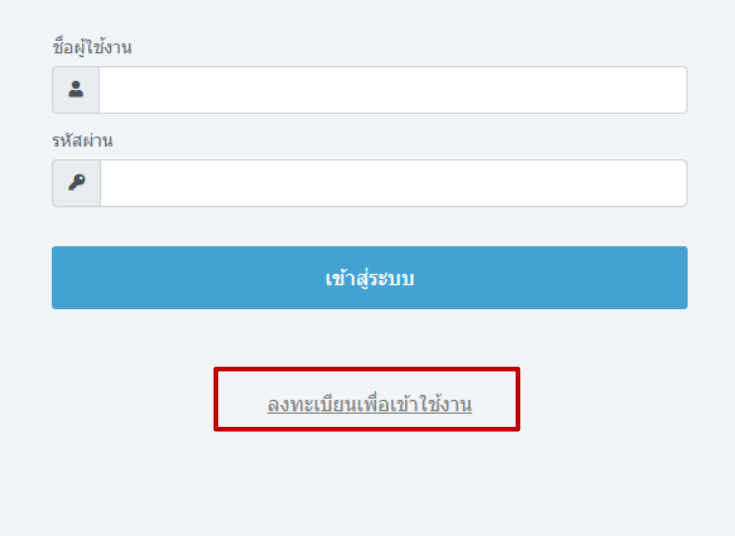

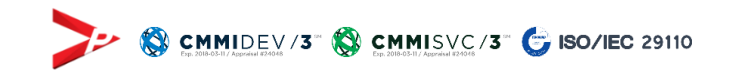

# FAQ : คำของบประมาณ

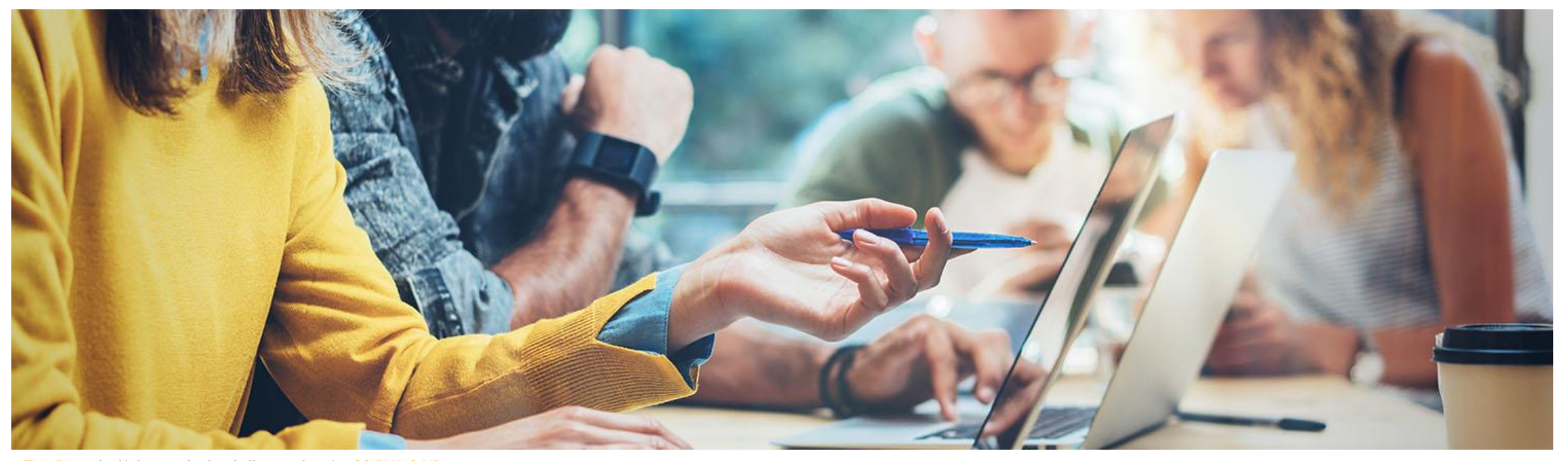

[This Photo](https://iris.peabody.vanderbilt.edu/resources/pd-providers/sample-pd-activity-collection/) by Unknown Author is licensed under [CC BY-NC-ND](https://creativecommons.org/licenses/by-nc-nd/3.0/)

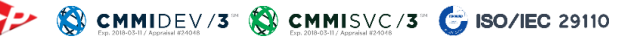

<span id="page-7-0"></span>ถาม : กิจกรรมย่อยหมายถึงอะไร

้ตอบ : กิจกรรมย่อยหมายถึงงานหลัก หรือ ภารกิจหลัก หรือ โครงการสำคัญ ของสำนัก/กองนั้น ๆ ตัวอย่างเช่น

- กิจกรรมย่อย : การจัดการระบบเทคโนโลยีสารสนเทศและการสื่อสาร
- กิจกรรมย่อย : การจัดทำแผนการดำเนินงาน ของ สป.กษ.
- กิจกรรมย่อย : การจัดการระบบเทคโนโลยีสารสนเทศ
- กิจกรรมย่อย : โครงการพัฒนาเกษตรกรรมย่ังยืน (เกษตรผสมผสาน)

#### ี ถาม : การแก้ไข หรือ เพิ่มรายการงานตามภารกิจหลักต้องทำอย่างไร

ตอบ : User Admin เป็นผู้มีสิทธิในการเพิ่มและแก้ไขงานตามภารกิจหลักของสำนัก/กอง จากนั้นให้ดำเนินการกดปุ่ม "อนุมัติ" เสมอ ระบบจะทำการปรับปรุง ข้อมูลให้อัตโนมัติ

#### ถาม : การลบรายการงานตามภารกิจหลัก

ิตอบ : กรณีที่ User Admin ทำการลบรายการงานตามภารกิจหลักหลังจากที่มีการมอบหมายงานไปแล้ว หากหน่วยงานมีการกรอกรายละเอียดงานหรือเพิ่ม รายการค่าใช้จ่ายภายใต้งานตามภารกิจน้ันจะถูกลบไปด้วย ดังน้ัน กรุณาตรวจสอบให้ดีก่อนลบข้อมูล

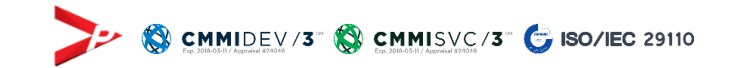

## <span id="page-8-0"></span>เรื่อง : คำของบประมาณ

ถาม : เพิ่มรายการค่าใช้จ่ายภายใต้รายการงานอย่างไร

ตอบ : รายการงานระดับล่าสุด ระบบจะแสดงไอคอนรูปแบงก์ ที่คอลัมน์เพิ่มรายการค่าใช้จ่าย

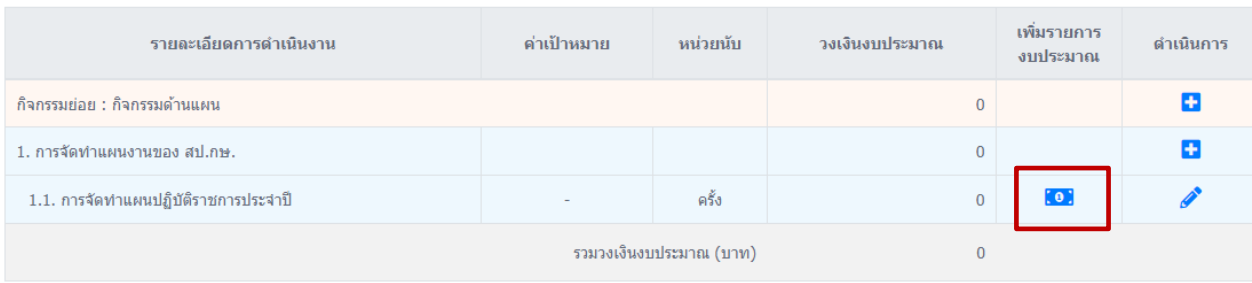

#### ถาม : ไม่มีไอคอนรูปแบงก์ที่คอลัมน์รายการค่าใช้จ่ายแสดง

ตอบ : ตรวจสอบรายการงานว่าเป็นรายการระดับล่าง ที่ไม่มีรายการลูกต่อท้ายหรือไม่ โดยเลือกที่โอคอนดินสอของรายการงานนั้น ๆ และเลือกรายการลูก : ไม่มี

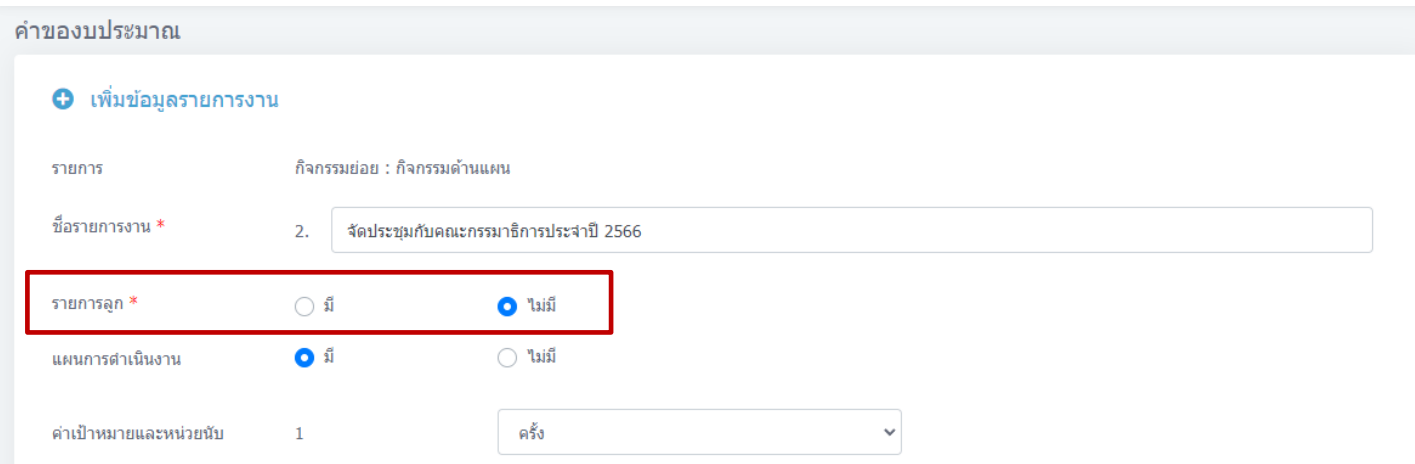

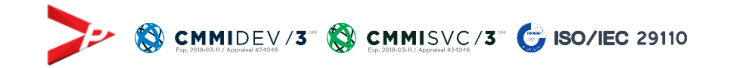

## <span id="page-9-0"></span>เรื่อง : คำของบประมาณ

ถาม : ไม่พบรายการค่าใช้จ่ายที่ต้องการเลือก / ไม่สามารถเลือกรายการค่าใช้จ่ายได้ ระบบไม่แสดง Checkbox

ี ตอบ : ติดต่อส่วนกลาง สผง. ให้ทำการเพิ่ม/แก้ไขรายการค่าใช้จ่าย

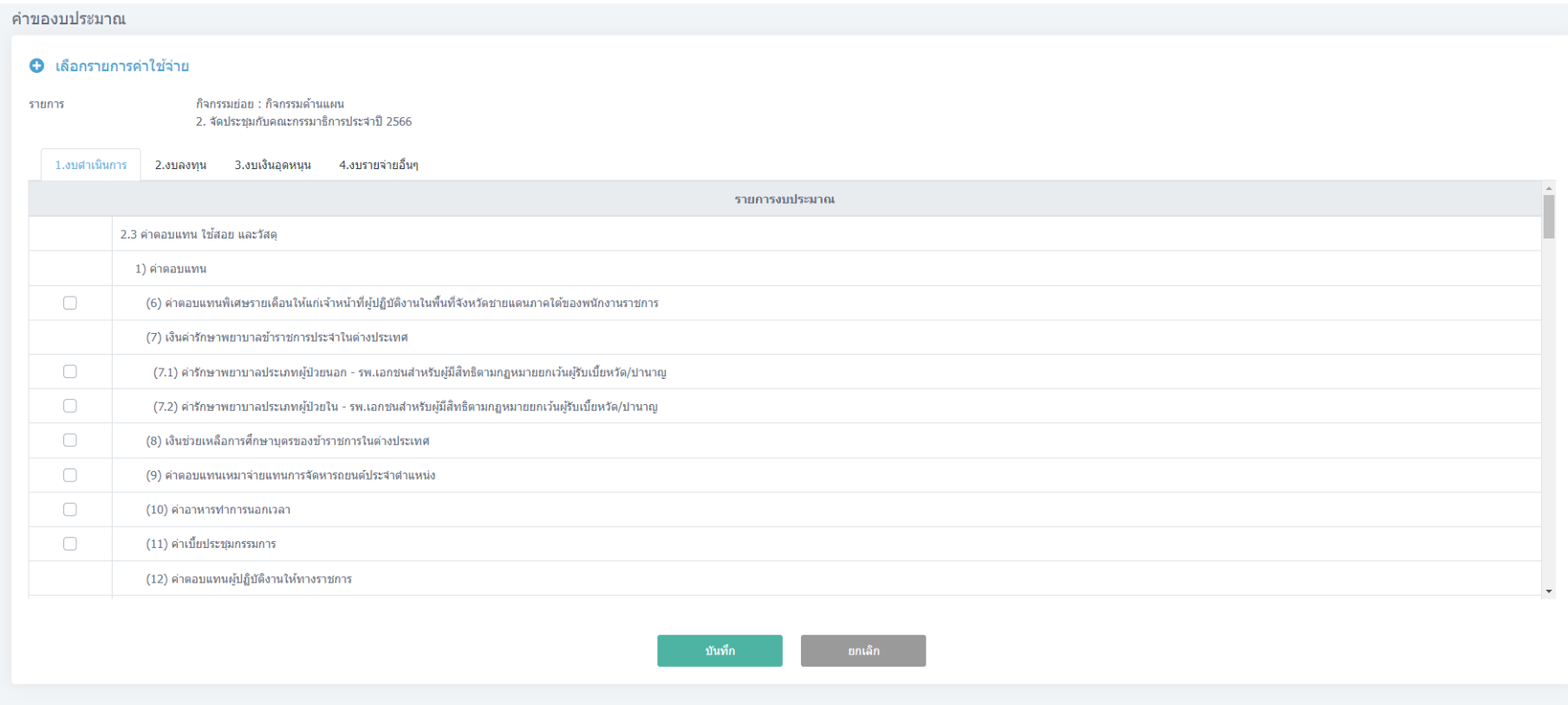

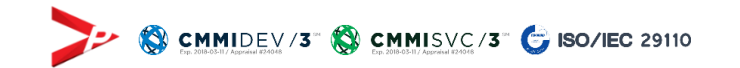

#### <span id="page-10-0"></span>ถาม : ต้องการแก้ไขข้อมูลคำของบประมาณ แต่ส่งเรื่องไปแล้วทำอย่างไร

ตอบ :

• กรณีที่เป็นคำของบประมาณ ตามภารกิจหน่วยงาน ให้ผู้ตรวจสอบของสำนัก/กองท่านเอง (ตามที่สถานะคำขอระบุ) ทำการส่งคืนให้แก้ไข

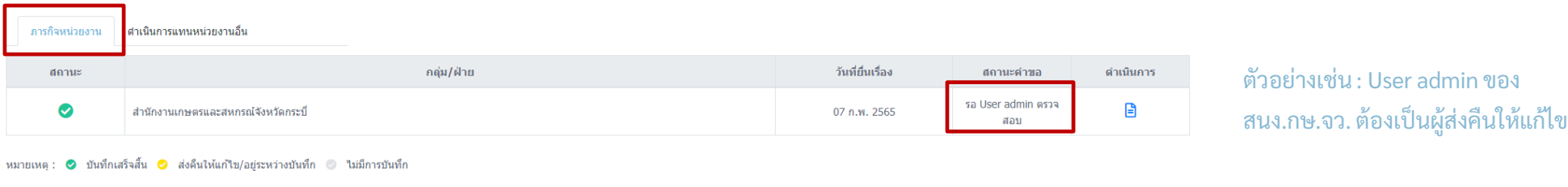

• กรณีที่เป็นคำของบประมาณ ที่ได้รับมอบหมายให้ดำเนินงานแทนหน่วยงานอื่น ให้ผู้ตรวจสอบของสำนัก/กองต้นทาง (ตามสถานะคำขอระบุ) ทำการ ส่งคืนให้แก้ไข

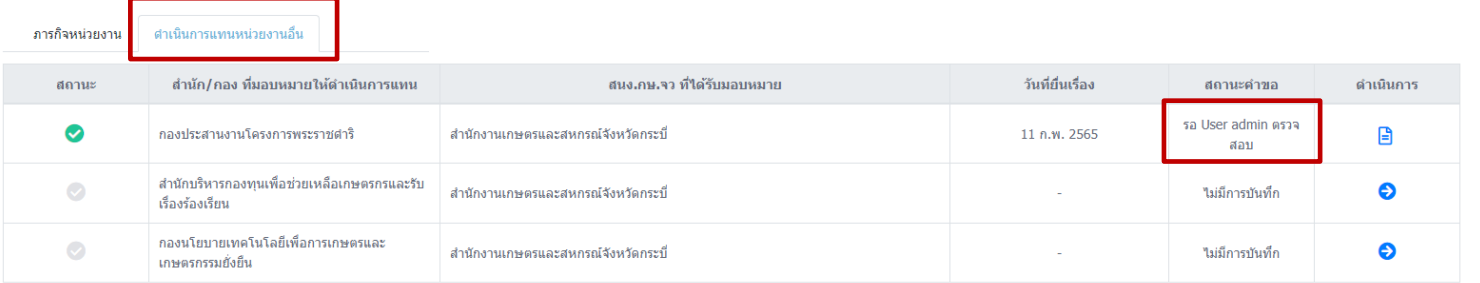

ตัวอย่างเช่น : User admin ของ กปพ. ต้องเป็นผู้ส่งคืนให้แก้ไข

หมายเหตุ : ♥ บันทึกเสร็จสั้น ♥ ส่งคืนให้แก้ไข/อยู่ระหว่างบันทึก ◎ ไม่มีการบันทึก

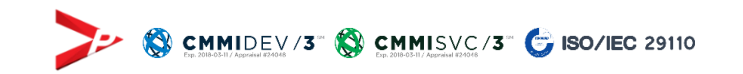

## <span id="page-11-0"></span>เรื่อง : คำของบประมาณ

ถาม : ไม่พบข้อมูลค าของบประมาณของหน่วยงานหลังจากเลือกปีงบประมาณ และ แหล่งของงบประมาณ

้ตอบ : ให้ดำเนินการตามขั้นตอนด้านล่างตามลำดับ และท่านจะพบรายชื่อกลุ่ม/ฝ่ายสำหรับทำคำของบประมาณ

- 1. เลือกปีงบประมาณ และเลือกแหล่งของงบประมาณ
- 2. กดปุ่ม "ค้นหา"
- ่ 3. เลือกชื่อ สำนัก/กอง ที่เมนูด้านซ้าย
- 4. ระบบแสดงรายชื่อ กลุ่ม/ฝ่าย ที่ตารางด้านหน้า

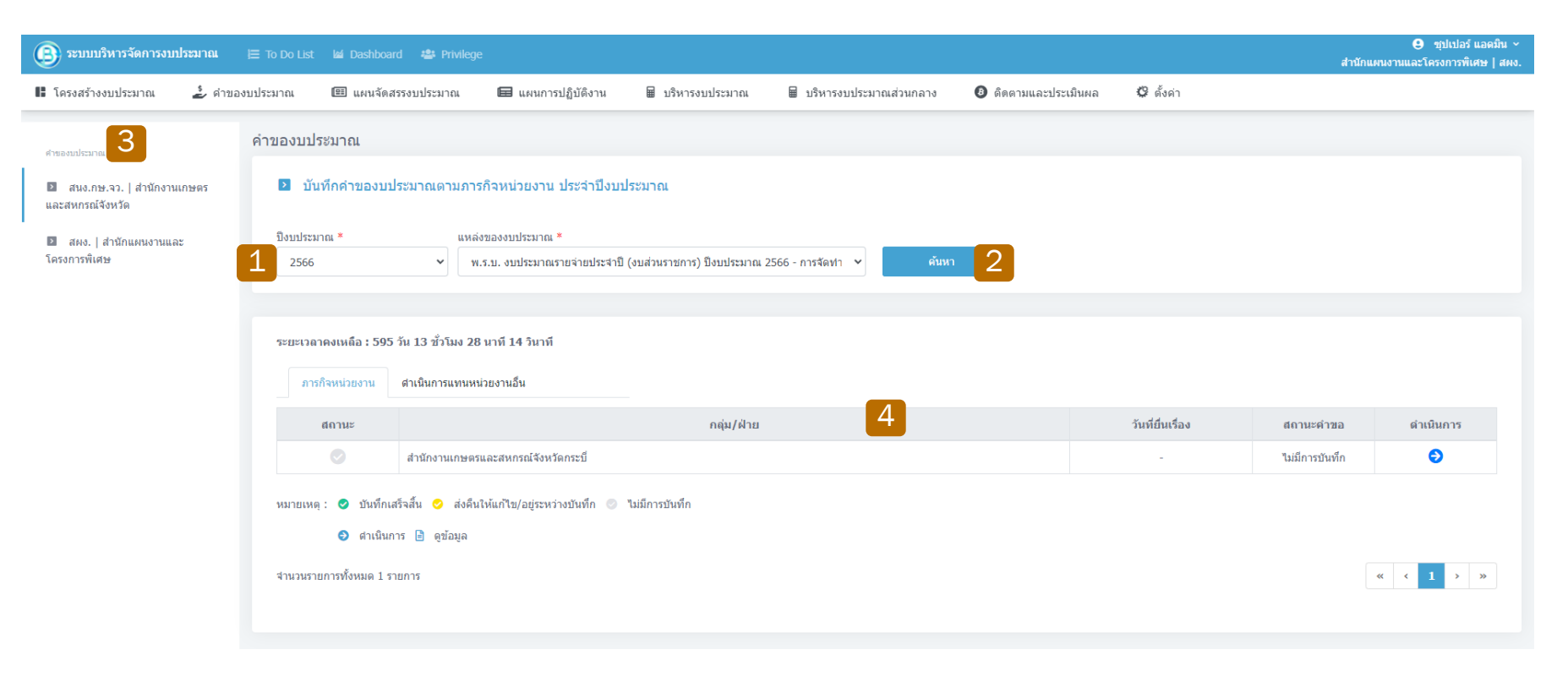

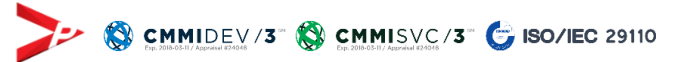

# FAQ : อื่นๆ

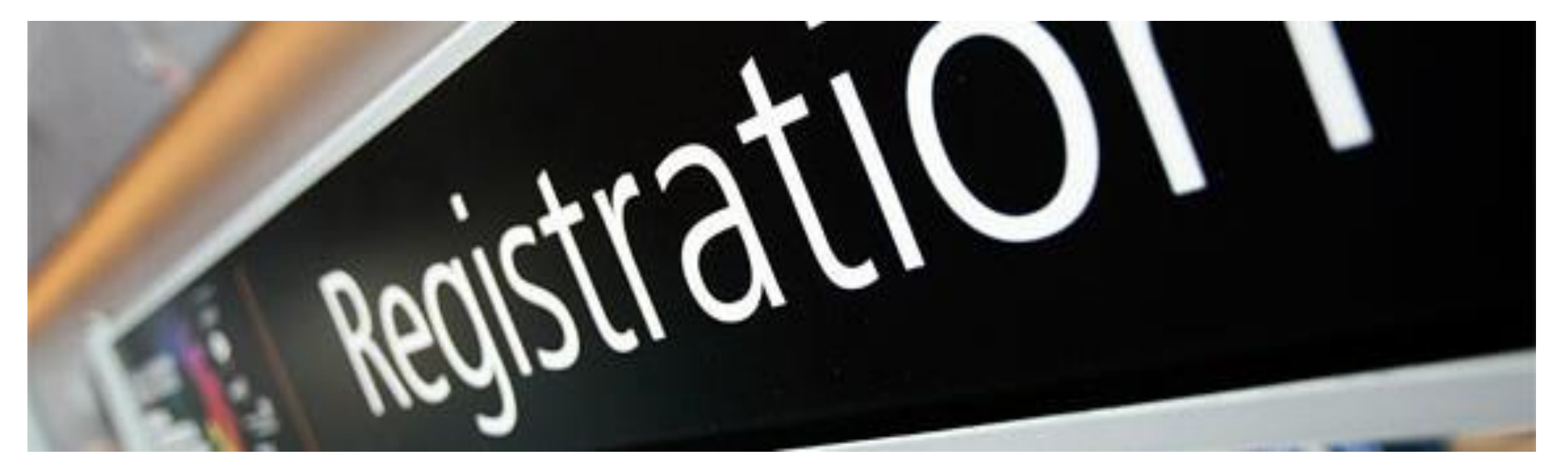

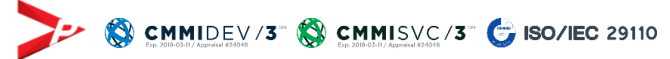

<span id="page-13-0"></span>เรื่อง : อื่น ๆ

ถาม : หน้าจอการใช้งานค้างเป็นสีเทา

ี ตอบ : ขอให้ท่านตรวจสอบการตั้งค่าของ Windows ที่ใช้งาน โดยทำตามขั้นตอนดังนี้

- 1. เปิดหน้าต่าง การต้ังค่า(Settings) ที่เครื่องคอมพิวเตอร์
- 2. เลือกเมนู Accessibility และเลือก Visual effects
- 3. เลือกเปิดการใช้งาน(On) ที่ Animation effects

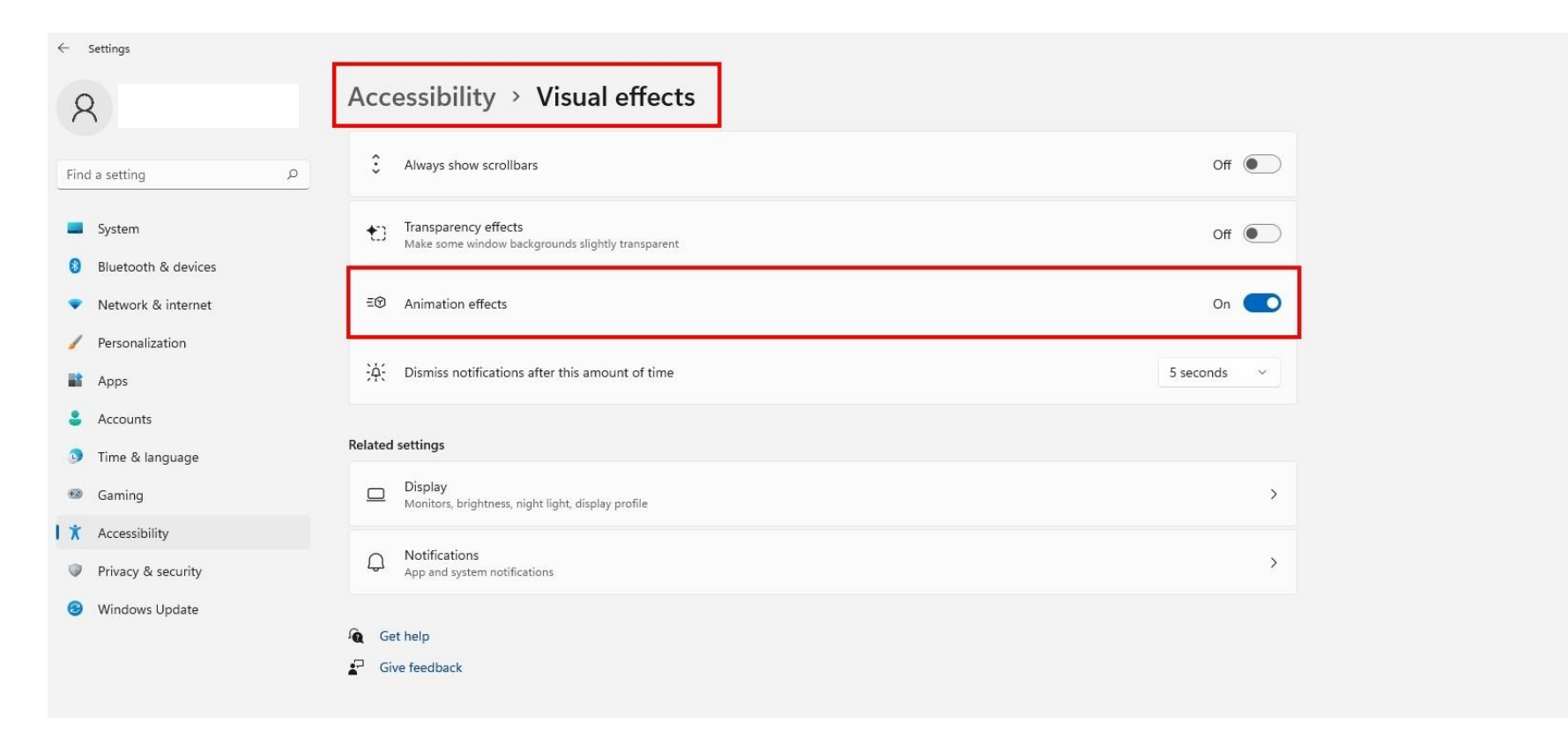

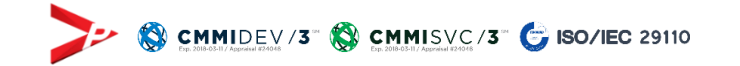

# **T H A N K Y O U**

เว็ปไซต์ของระบบ MBUD : <https://opsmoacbudget.moac.go.th/>

email ของ บริษัท วีพีแอดวานซ์ จำกัด : mbud@vpadvance.com

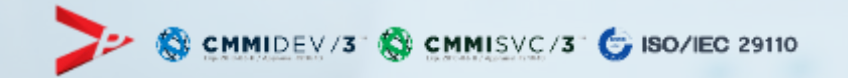